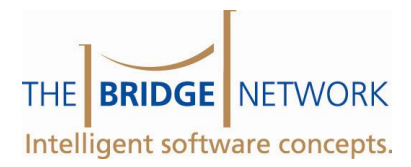

# Digital Signature Pad Quick Start Guide.

This document will guide you through installing your new Digital Signature pad for use in ChairSide Charting Forms and TWord documents.

# Installing the Signature Pad Driver

- 1. Go to the computer where you would like to use the Sig. Pad. Close all applications
- 2. Do NOT plug the sig pad into the usb port. You will do this later.
- 3. Insert the Installation CD into your CD-ROM. The installation menu will appear. Click on 'Install SigPlus eSignatures (must be installed first)'.

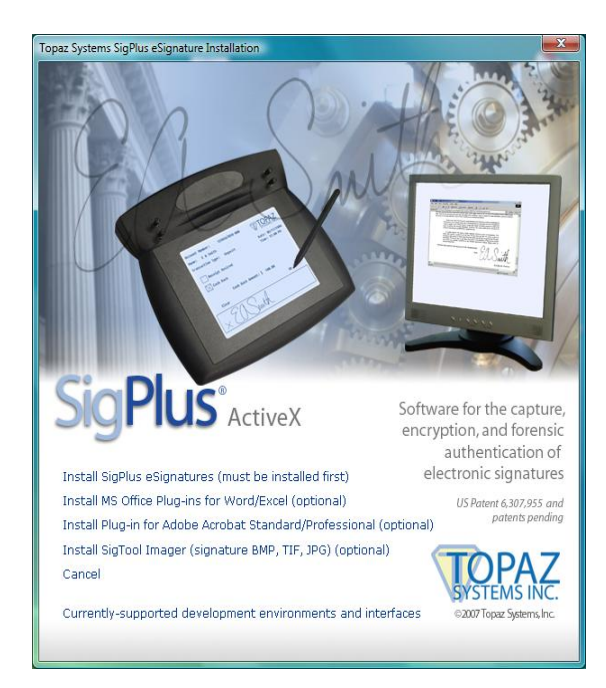

- 4. This will launch the driver installation. Click Next and answer the questions accordingly. When asked for which operating system you are using, select **Windows 98/ME/200/XP/2003/Vista** then click OK
- 5. When asked to select your tablet, select **SigLite 1X5 (T-S460 or T-S461)** then click ok.
- 6. When asked to select the connection type, select HSB (USB Type).
- 7. You will be asked to unplug your sigpad if it is plugged in. If applicable, do so then click OK.
- 8. Agree to the licence by clicking 'Agree'.
- 9. You will be asked to create a shortcut on your desktop to the demoocx.exe. Select 'Yes' and click OK.
- 10. Continue following the prompts until complete.
- 11. Once the driver installation is complete, you will return to the main Installation window (pictured above). Leave this window open.

## Installing the Word Plug-In

- 1. You will need to know which version of MS Office you are running. If you are not certain, you can find out by launching Word and clicking on Help | About Microsoft Word.
- 2. Once you know your Word version, you may proceed with the Word Plug-In installation by clicking on 'Install MS Office Plug-ins for Word/Excel'
- 3. Read and follow the prompts until completion.

## Using the Signature Pad at multiple computers

If you wish to use a single signature pad at multiple computers, repeat the steps above at each of those computers. The USB Signature pad is hot-pluggable and may be connected and removed without having to restart the computer.

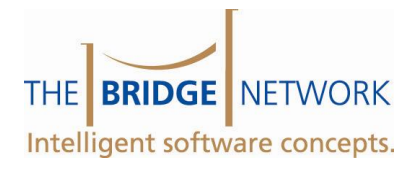

# Testing the Sig Pad

1. Plug your Signature Pad into the desired USB port.

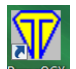

- 2. On your desktop you will now find the DemoOCX Icon  $\frac{D_{\text{cm}}}{D_{\text{cm}}}$ . Double click on it to launch the demo program.
- 3. In the demo program, click on the 'Start' button.
- 4. Write your name on the signature pad using the attached stylus. DO NOT USE A PEN!
- 5. If you see your name show up on the screen in the demonstration program, then everything is working. If not, please try connecting the signature pad to another usb port. If problems persist, restart your computer and try again. If it is still not working after reboot, please contact The Bridge Network Technical Support at 1-800-922- 7434 ext 2.

## Using the Sig Pad

The Digital Signature Pad can be used directly in a Custom Form as well as in your TWord Documents.

#### **In Word Documents**

- 1. Place your cursor where you would like the signature to appear.
- 2. Click on the Signature Icon  $\mathscr V$ . (If you are using Office 2007 Vista, this icon will appear in the Add-Ins tab). The Sign Document window will appear:

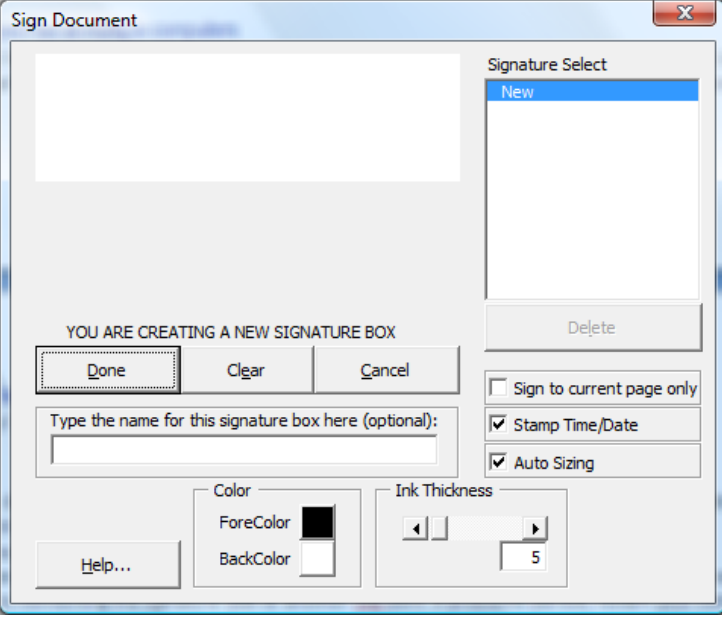

- 3. Sign the signature Pad, then click Done.
- 4. The document will then show the signature.

#### **Directly in Charting Forms.**

When designing a Custom Form, there is a data type called Signature. Using this data type will place a signature field on your form:

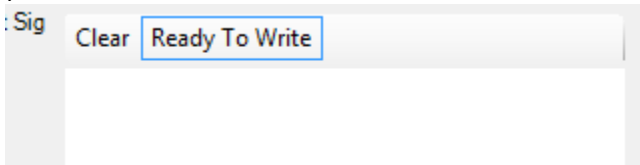

When this field is highlighted, the 'Ready To Write' box will be enabled. Simply sign the signature pad and click OK to save the form.